# **LiveSuit** 用户指南

V1.0 2009-04-1

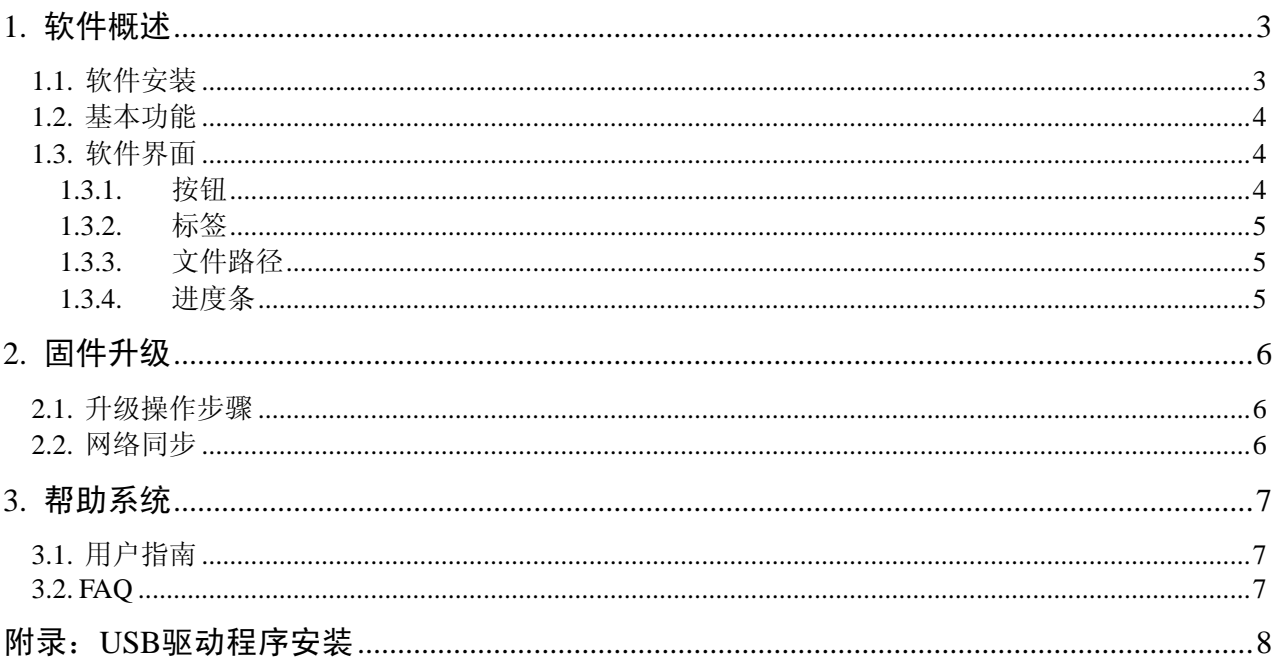

## <span id="page-2-0"></span>**1.** 软件概述

#### **1.1.**软件安装

安装步骤

1 取得 LiveSuit 安装文件 LiveSuitPack100\_ex.exe, 存放在 D:\test 目录下, 如下图所示

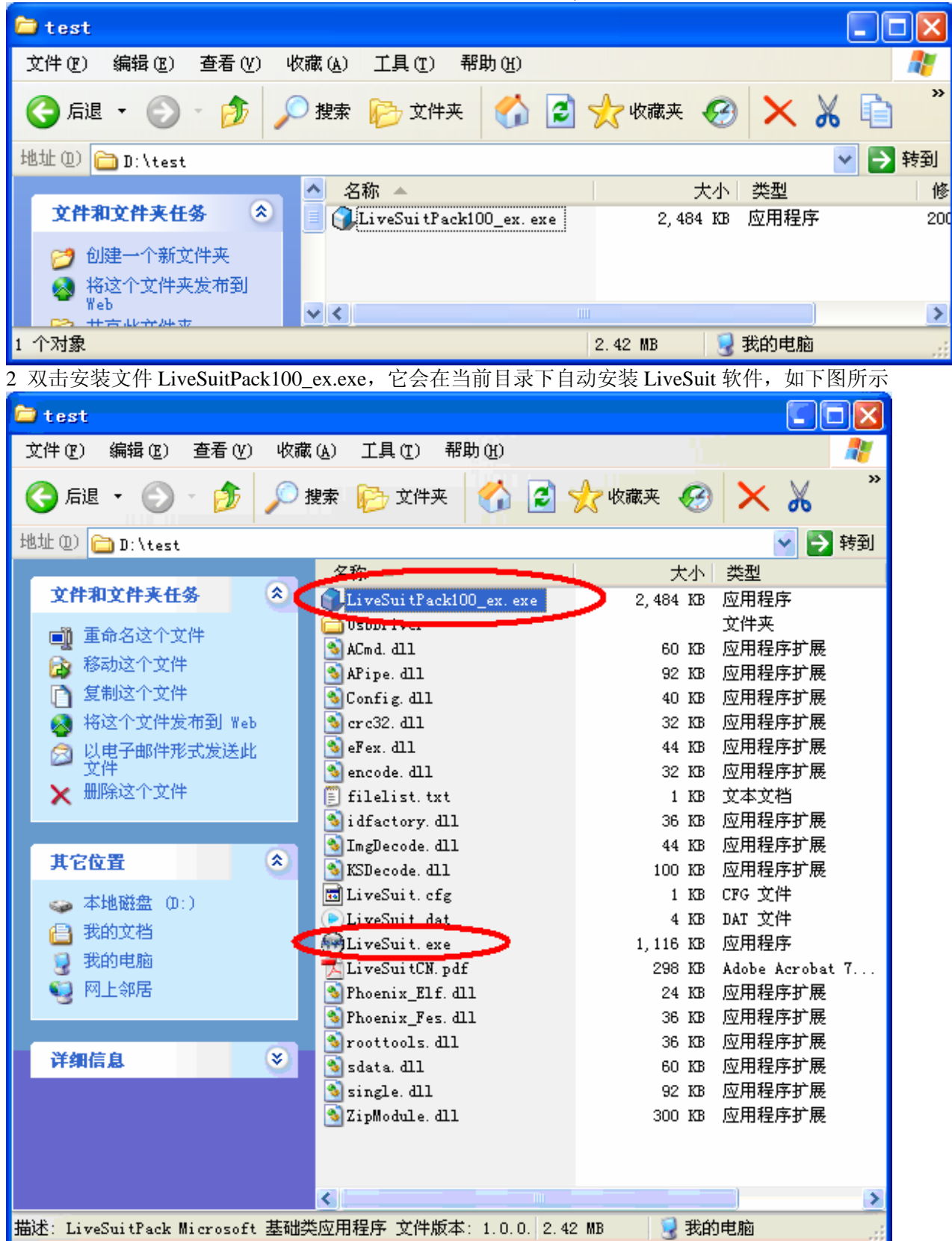

#### <span id="page-3-0"></span>3 我们可以看到在该目录下有一个 LiveSuit.exe 文件, 它就是 LiveSuit 软件

4 鼠标双击 LiveSuit.exe, LiveSuit 软件运行起来, 如下图所示

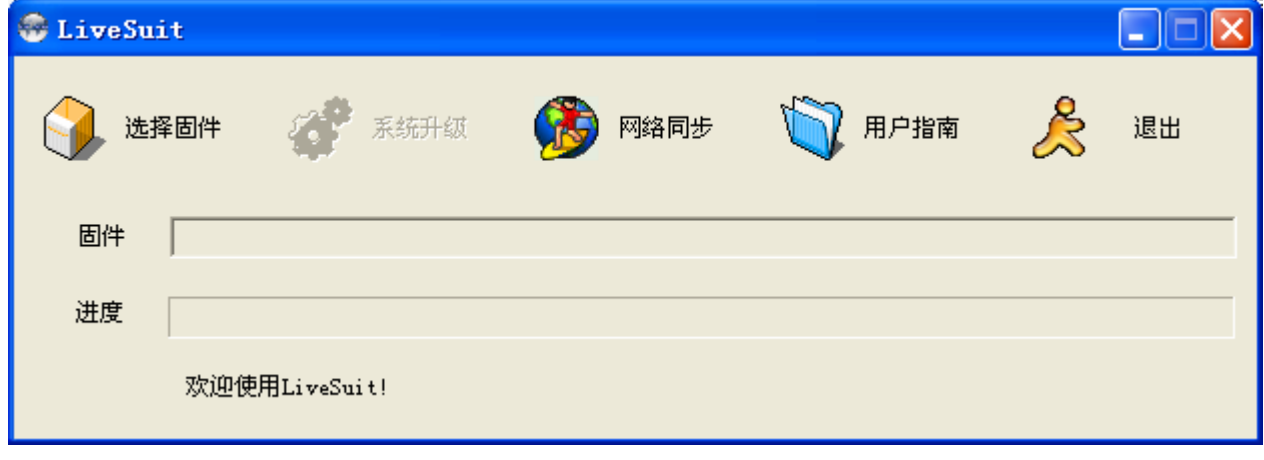

注意:

请将 LiveSuit 安装在硬盘上的一个目录下,最好不要在 U 盘等移动存储设备中安装 LiveSuit 软件。

#### **1.2.**基本功能

- 1 设备信息查询及备份
- 2 设备固件系统升级
- 3 LiveSuit 软件升级(视网络及服务器情况)

#### **1.3.**软件界面

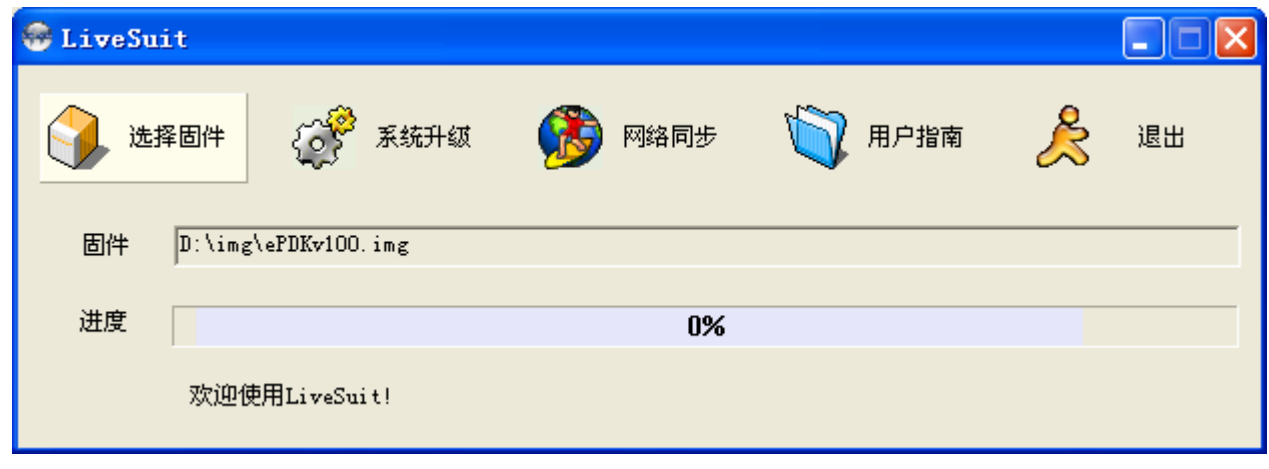

图 1 软件界面

#### **1.3.1.** 按钮

- 选择固件:单击该按钮可以让用户选择需要用于升级的固件
- 系统升级: 在插入设备, 并识别为 u 盘后, 单击该按钮进行系统固件升级
- 网络同步:在用户具备网络通信功能的情况下,单击该按钮进行 LiveSuit 软件的网络升级
- 用户指南:单击该按钮打开帮助文档

<span id="page-4-0"></span>退出:单击该按钮 LiveSuit 结束并退出,在进行固件升级或设备查询的过程中不要单击该按钮

最小化: 单击该按钮后 LiveSuit 进入系统托盘模式

**X**:单击该按钮后 LiveSuit 进入系统托盘模式

#### **1.3.2.** 标签

固件:该标签右侧的是文件路径的标记框

进度:该标签右侧是显示升级进度的进度条

欢迎使用 **LiveSuit**:显示当前系统运行的情况以及结果,会动态变化

## **1.3.3.** 文件路径

显示用户选择的固件文件路径

## **1.3.4.** 进度条

指示当前升级的进度

## <span id="page-5-0"></span>**2.** 固件升级

#### **2.1.**升级操作步骤

- 1 运行 LiveSuit 软件
- 2 选择固件包文件(\*.img)
- 3 插入待升级的设备(一次只能插入一个设备)
- 4 单击"系统升级",开始进行升级。
- 5 中途需要<mark>两次安装 usb 驱动程序</mark>,选择 LiveSuit 所在目录下 usbDriver 目录下的 usbdrv.inf 即可 (<mark>具体请参</mark> 考附录 USB 驱动程序安装)
- 6 升级成功,拔出设备复位即可。
- 7 升级失败,请拔出设备,复位设备后再插入设备继续再升级。
- 8 多次升级失败,请与经销商联系。

#### 注意:

不要中途单击"网络同步","退出"等按钮

#### **2.2.**网络同步

- 1 运行 LiveSuit 软件
- 2 单击"网络同步"按钮进行 LiveSuit 软件升级。(注意:用户必须能够访问网络)

注意:

网络同步的时候不要进行"系统升级", "退出"等操作.

## <span id="page-6-0"></span>**3.** 帮助系统

#### **3.1.**用户指南

单击"用户指南",打开帮助文档。

#### **3.2.FAQ**

- 提示"没有找到设备",一般是没有把设备插入主机,或者刚刚插入设备,等待一会再试
- 系统升级之前最好备份设备中的数据到其他可靠的存储设备中。
- 系统升级过程可能导致用户数据文件丢失,升级之前请先进行数据备份.
- 新版本的固件请从厂家获取,不要随意从网络下载来路不明的固件文件。
- 其他问题请与经销商联系

# <span id="page-7-0"></span>附录:**USB** 驱动程序安装

若 PC 机未安装过 USB 设备的驱动, 此时会要求安装驱动, 如下图所示。

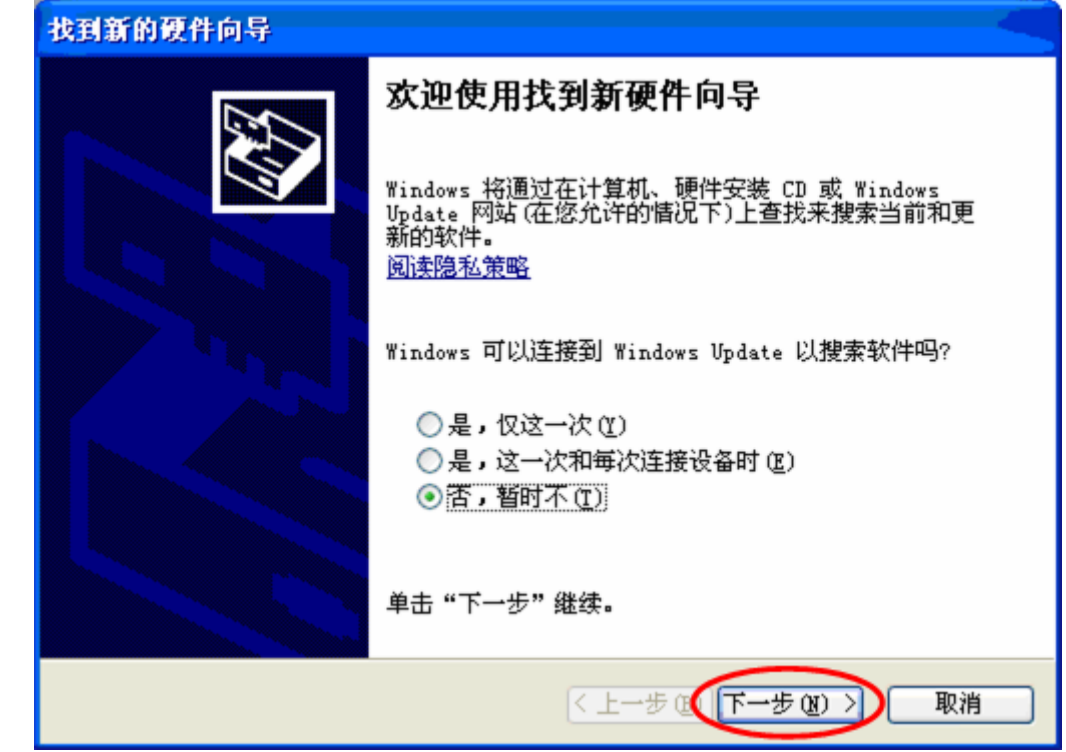

选择"否,暂时不(T)",点击"下一步",进入下图所示界面。

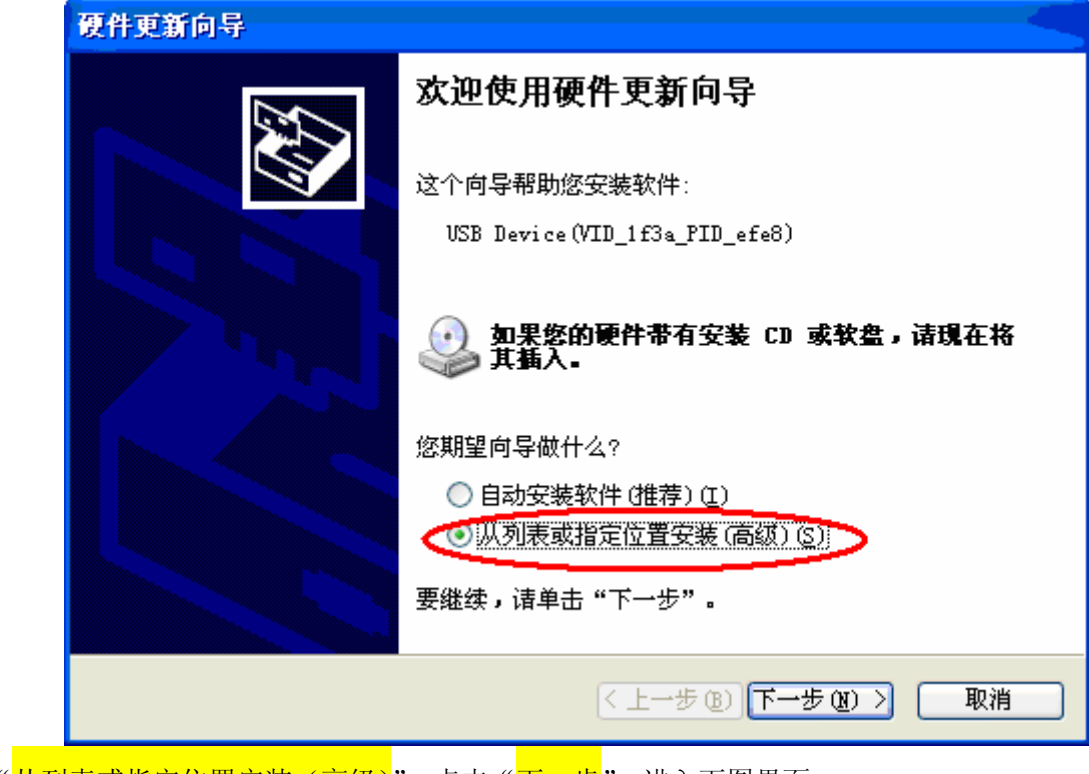

选择"<mark>从列表或指定位置安装(高级)</mark>",点击"下一步",进入下图界面。

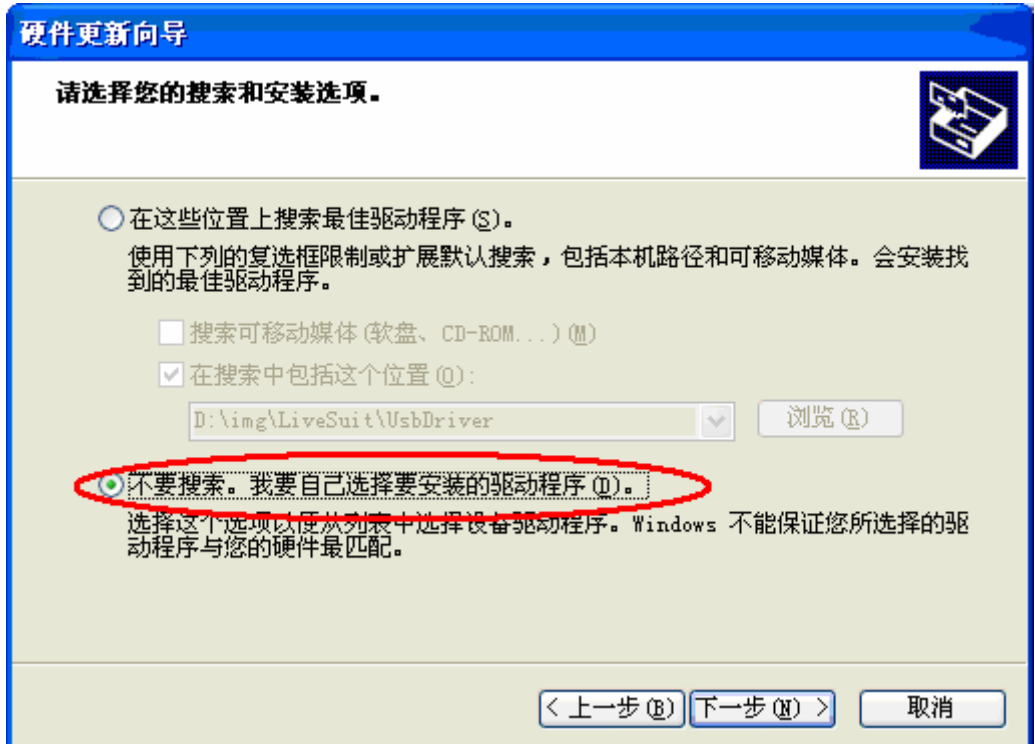

点击"下一步",然后点击"<mark>从磁盘安装</mark>"。如图下图所示

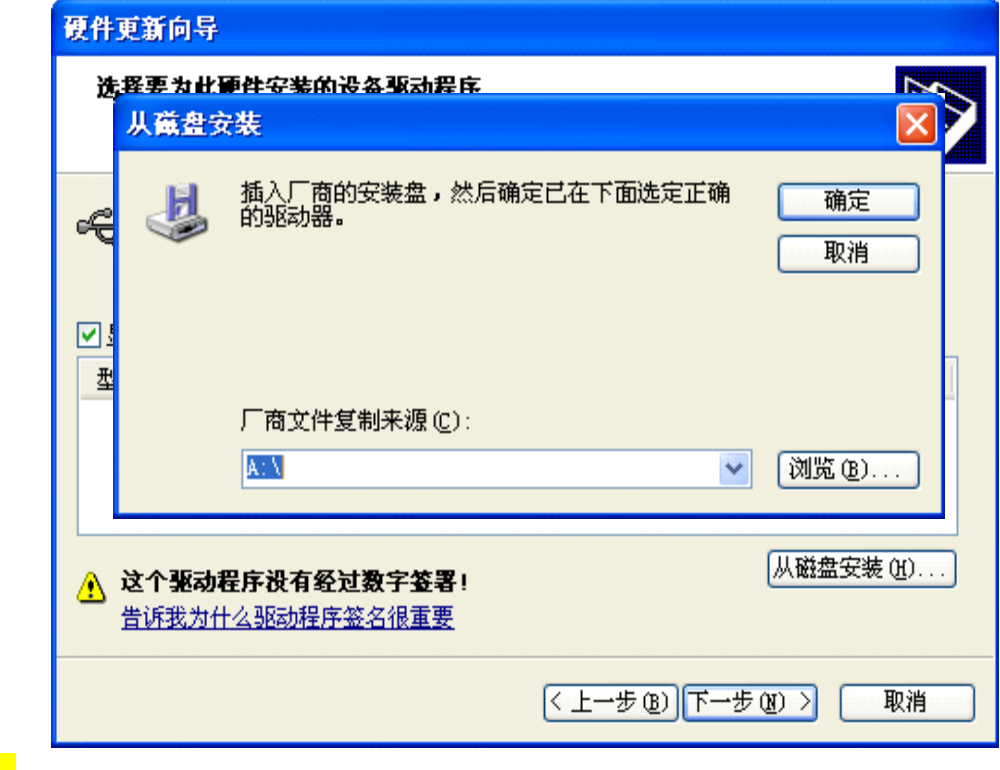

单击 "<mark>浏览</mark>",进入下图界面。

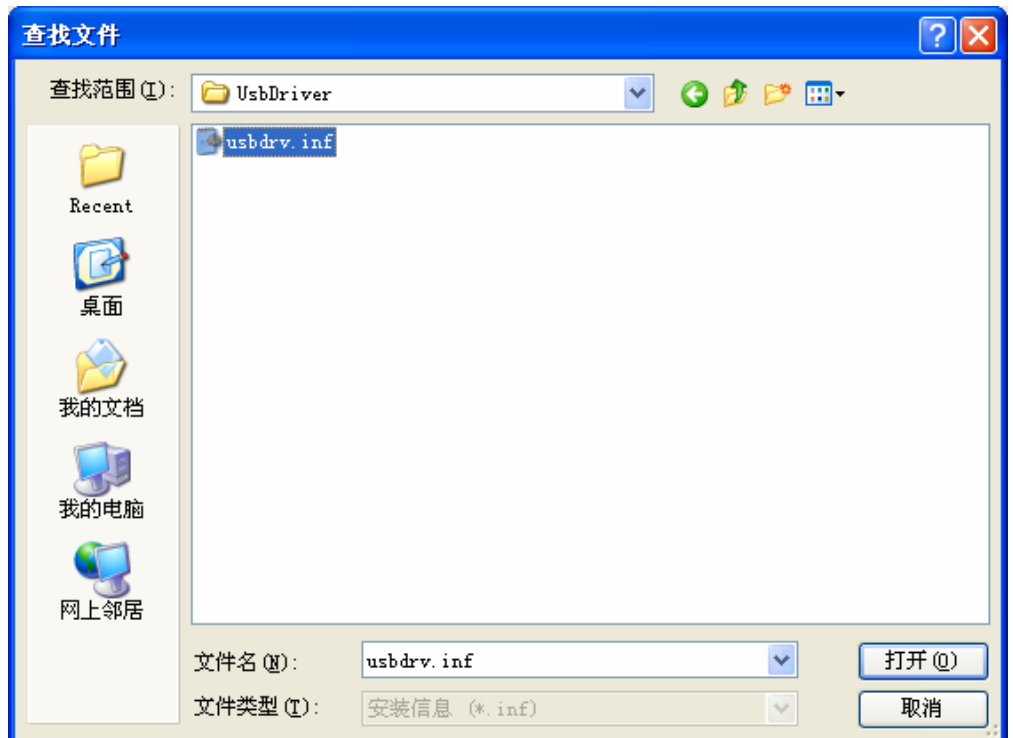

选择 usbDriver 目录下 usbdrv.inf 文件,然后单击"打开",进入下图界面

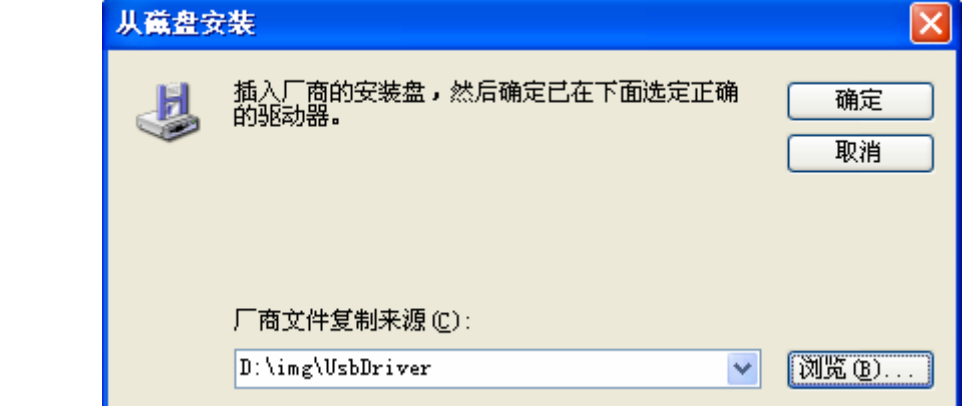

单击"<mark>确定</mark>",进入下图界面

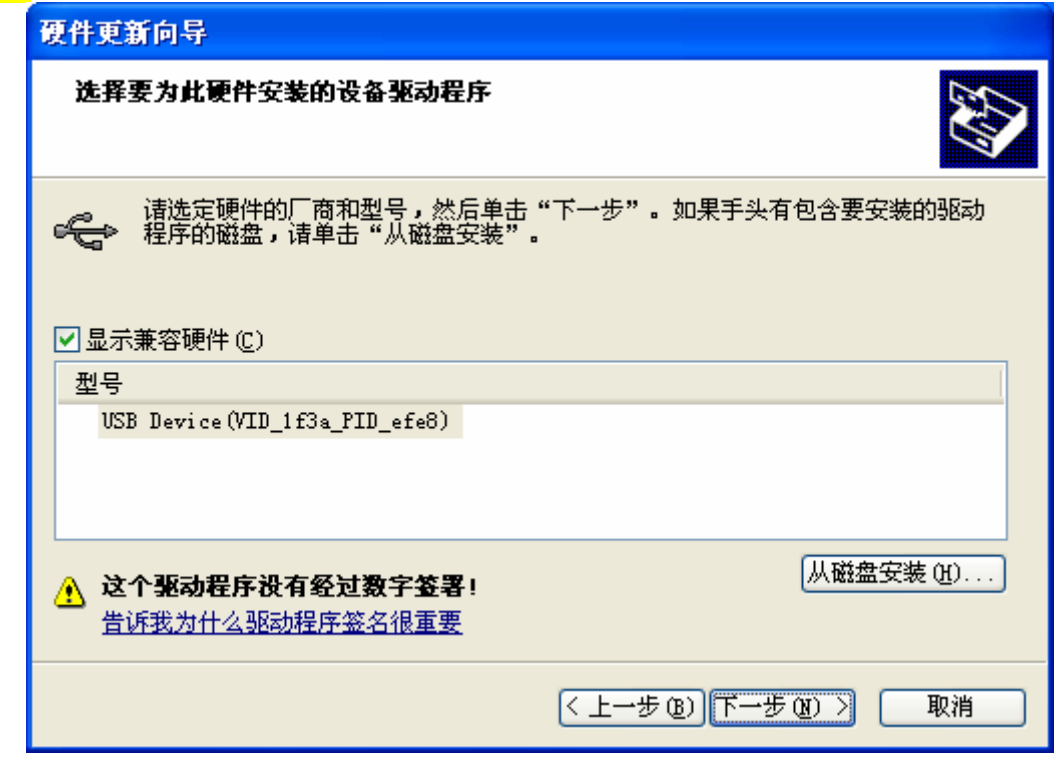

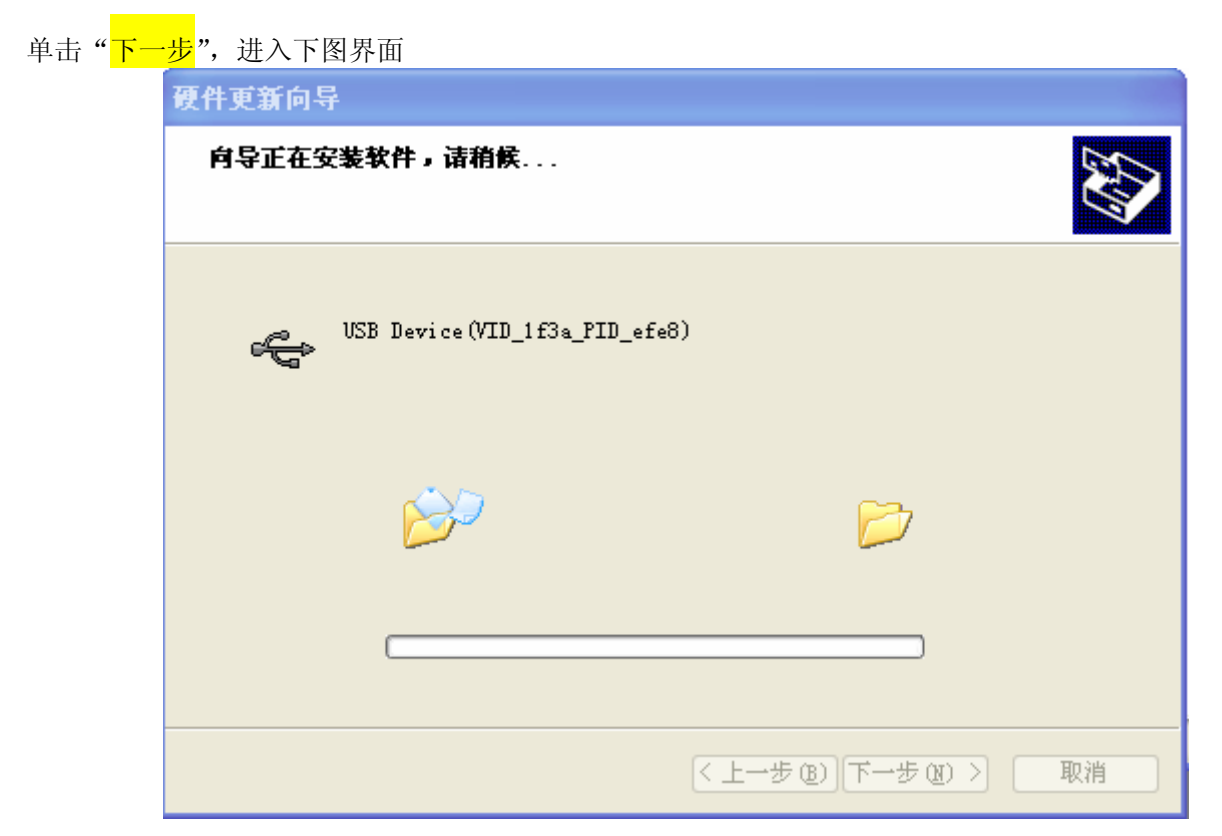

```
安装完成以后进入下图界面。
```
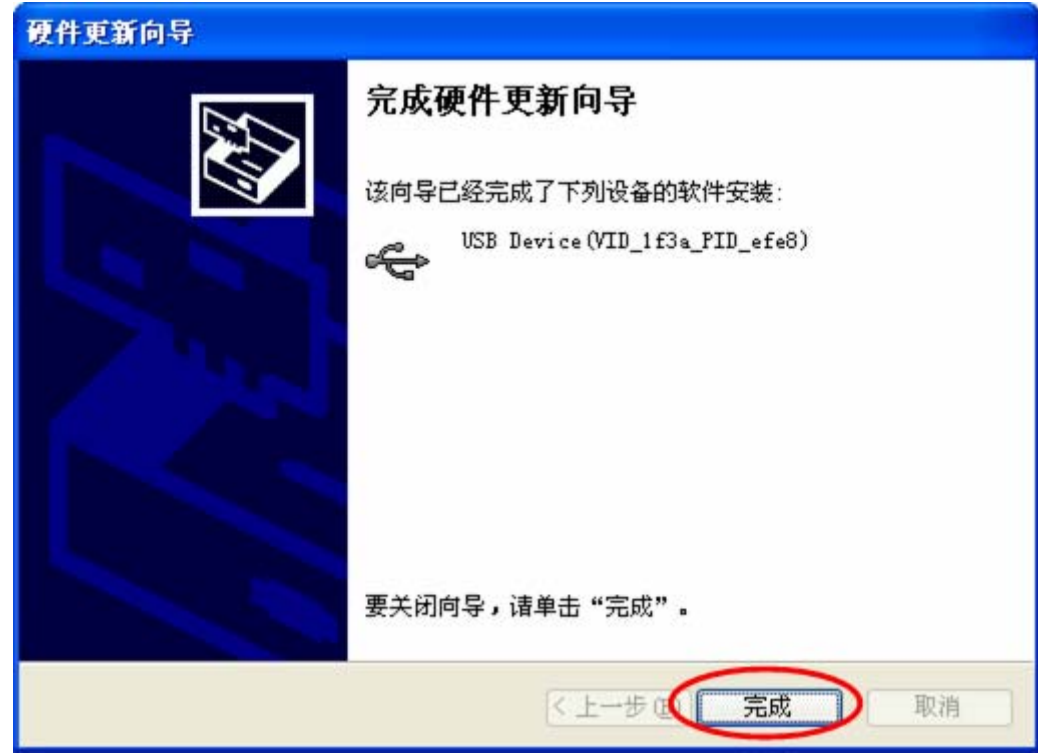

点击"完成"。至此 USB 驱动安装完成。